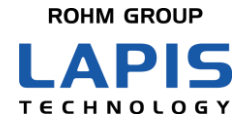

FEXK715x1\_AN\_Throughput-01

# **Bluetooth<sup>®</sup> low energy Module** (**MK71511/MK71521) Application Note MK71521 Throughput measurement**

Issue Date: Nov. 16, 2020

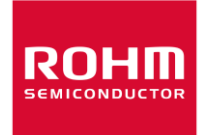

#### **NOTES**

- <span id="page-1-0"></span>1) The information contained herein is subject to change without notice.
- 2) When using LAPIS Technology Products, refer to the latest product information (data sheets, user's manuals, application notes, etc.), and ensure that usage conditions (absolute maximum ratings, recommended operating conditions, etc.) are within the ranges specified. LAPIS Technology disclaims any and all liability for any malfunctions, failure or accident arising out of or in connection with the use of LAPIS Technology Products outside of such usage conditions specified ranges, or without observing precautions. Even if it is used within such usage conditions specified ranges, semiconductors can break down and malfunction due to various factors. Therefore, in order to prevent personal injury, fire or the other damage from break down or malfunction of LAPIS Technology Products, please take safety at your own risk measures such as complying with the derating characteristics, implementing redundant and fire prevention designs, and utilizing backups and fail-safe procedures. You are responsible for evaluating the safety of the final products or systems manufactured by you.
- 3) Descriptions of circuits, software and other related information in this document are provided only to illustrate the standard operation of semiconductor products and application examples. You are fully responsible for the incorporation or any other use of the circuits, software, and information in the design of your product or system. And the peripheral conditions must be taken into account when designing circuits for mass production. LAPIS Technology disclaims any and all liability for any losses and damages incurred by you or third parties arising from the use of these circuits, software, and other related information.
- 4) No license, expressly or implied, is granted hereby under any intellectual property rights or other rights of LAPIS Technology or any third party with respect to LAPIS Technology Products or the information contained in this document (including but not limited to, the Product data, drawings, charts, programs, algorithms, and application examples、etc.). Therefore LAPIS Technology shall have no responsibility whatsoever for any dispute, concerning such rights owned by third parties, arising out of the use of such technical information.
- 5) The Products are intended for use in general electronic equipment (AV/OA devices, communication, consumer systems, gaming/entertainment sets, etc.) as well as the applications indicated in this document. For use of our Products in applications requiring a high degree of reliability (as exemplified below), please be sure to contact a LAPIS Technology representative and must obtain written agreement: transportation equipment (cars, ships, trains, etc.), primary communication equipment, traffic lights, fire/crime prevention, safety equipment, medical systems, servers, solar cells, and power transmission systems, etc. LAPIS Technology disclaims any and all liability for any losses and damages incurred by you or third parties arising by using the Product for purposes not intended by us. Do not use our Products in applications requiring extremely high reliability, such as aerospace equipment, nuclear power control systems, and submarine repeaters, etc.
- 6) The Products specified in this document are not designed to be radiation tolerant.
- 7) LAPIS Technology has used reasonable care to ensure the accuracy of the information contained in this document. However, LAPIS Technology does not warrant that such information is error-free and LAPIS Technology shall have no responsibility for any damages arising from any inaccuracy or misprint of such information.
- 8) Please use the Products in accordance with any applicable environmental laws and regulations, such as the RoHS Directive. LAPIS Technology shall have no responsibility for any damages or losses resulting non-compliance with any applicable laws or regulations.
- 9) When providing our Products and technologies contained in this document to other countries, you must abide by the procedures and provisions stipulated in all applicable export laws and regulations, including without limitation the US Export Administration Regulations and the Foreign Exchange and Foreign Trade Act..
- 10) Please contact a ROHM sales office if you have any questions regarding the information contained in this document or LAPIS Technology's Products.
- 11) This document, in part or in whole, may not be reprinted or reproduced without prior consent of LAPIS Technology.

(Note) "LAPIS Technology" as used in this document means LAPIS Technology Co., Ltd.

Copyright 2020 LAPIS Technology Co., Ltd.

### **LAPIS Technology Co., Ltd.**

2-4-8 Shinyokohama, Kouhoku-ku, Yokohama 222-8575, Japan http://www.lapis-tech.com/en/

### Preface

<span id="page-2-0"></span>This application note describes throughput measurement using the MK71521 Evaluation Kit Mini (MK71521EK1) equipped with Bluetooth® 5 compatible Bluetooth low energy module MK71521 made by LAPIS Technology. The following related documents are available, so please refer to them if necessary.

< Documents related to MK71521>

・MK71521 Data Sheet

・MK715x1 Evaluation Kit Mini (MK715x1EK1) Hardware Manual

Note: In this document, MK715x1 refers to both MK71511 and MK71521.

Throughput measurement uses the nRF5 SDK sample software "Experimental: ATT\_MTU Throughput Example". Please refer to the related documents as necessary.

<nRF5 SDK related documents> [https://infocenter.nordicsemi.com/topic/sdk\\_nrf5\\_v16.0.0/ble\\_sdk\\_app\\_att\\_mtu.html](https://infocenter.nordicsemi.com/topic/sdk_nrf5_v16.0.0/ble_sdk_app_att_mtu.html)

•Bluetooth® is a registered trademark of Bluetooth SIG, Inc.

•All other company and product names are the trademarks or registered trademarks of the respective companies.

<span id="page-3-0"></span>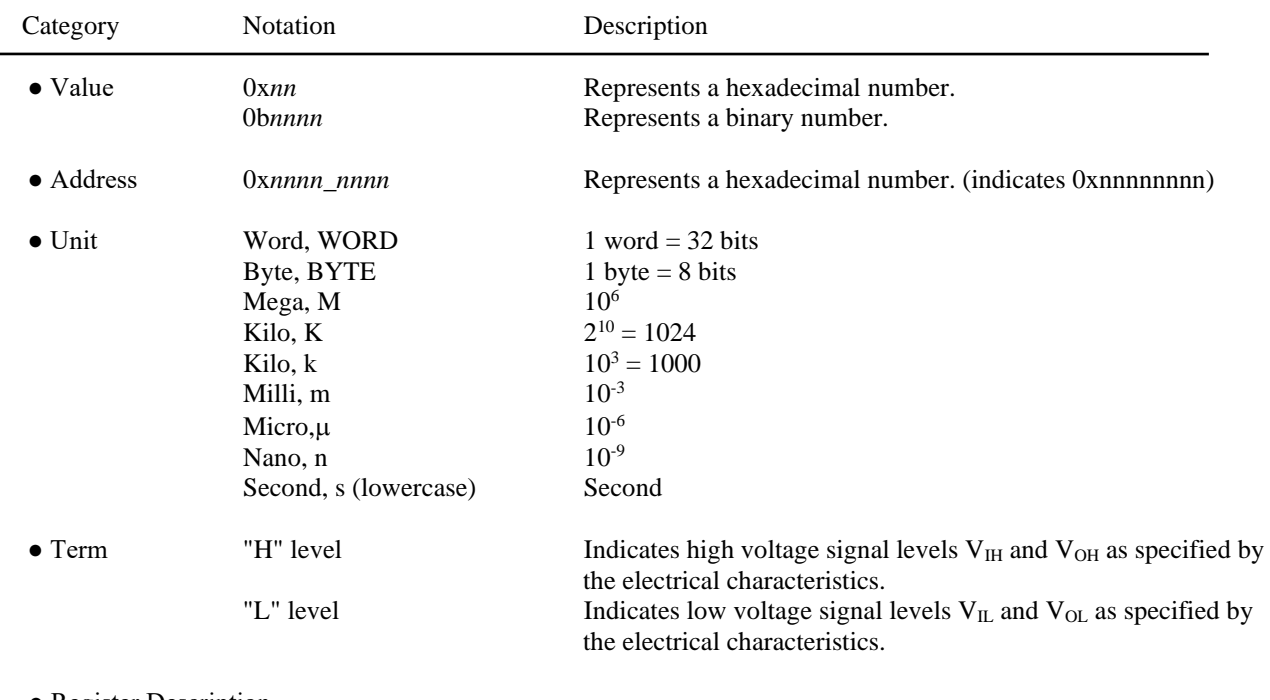

### **Notation**

● Register Description Read/write attribute: R indicates read-enabled; W indicates write-enabled. MSB: Most significant bit in an 8-bit register (memory) LSB: Least significant bit in an 8-bit register (memory)

### **Table of Contents**

<span id="page-4-0"></span>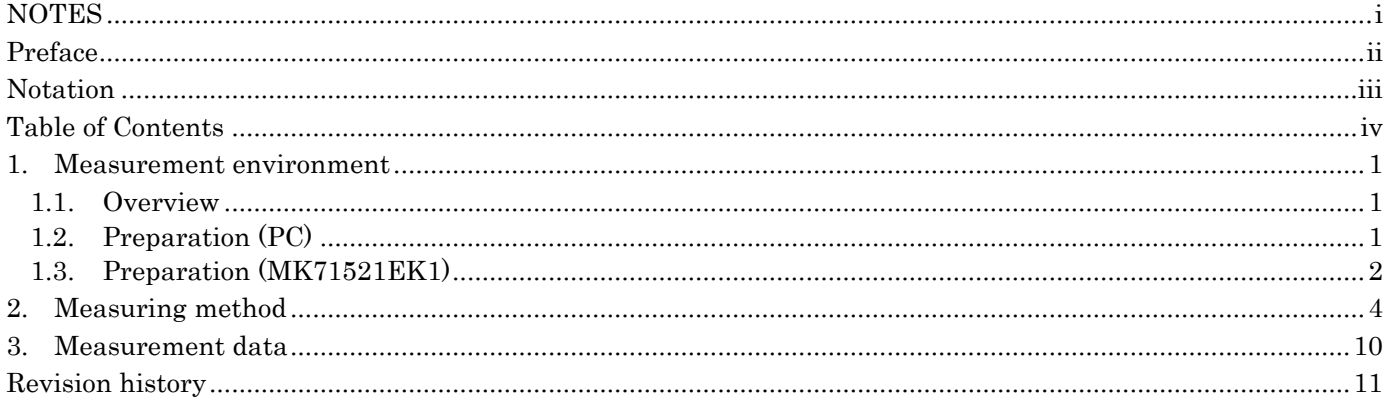

#### <span id="page-5-0"></span>**1. Measurement environment**

This chapter describes the environment and preparation for throughput measurement.

#### <span id="page-5-1"></span>**1.1. Overview**

The configuration of the throughput measurement environment using MK71521EK1 is shown below.

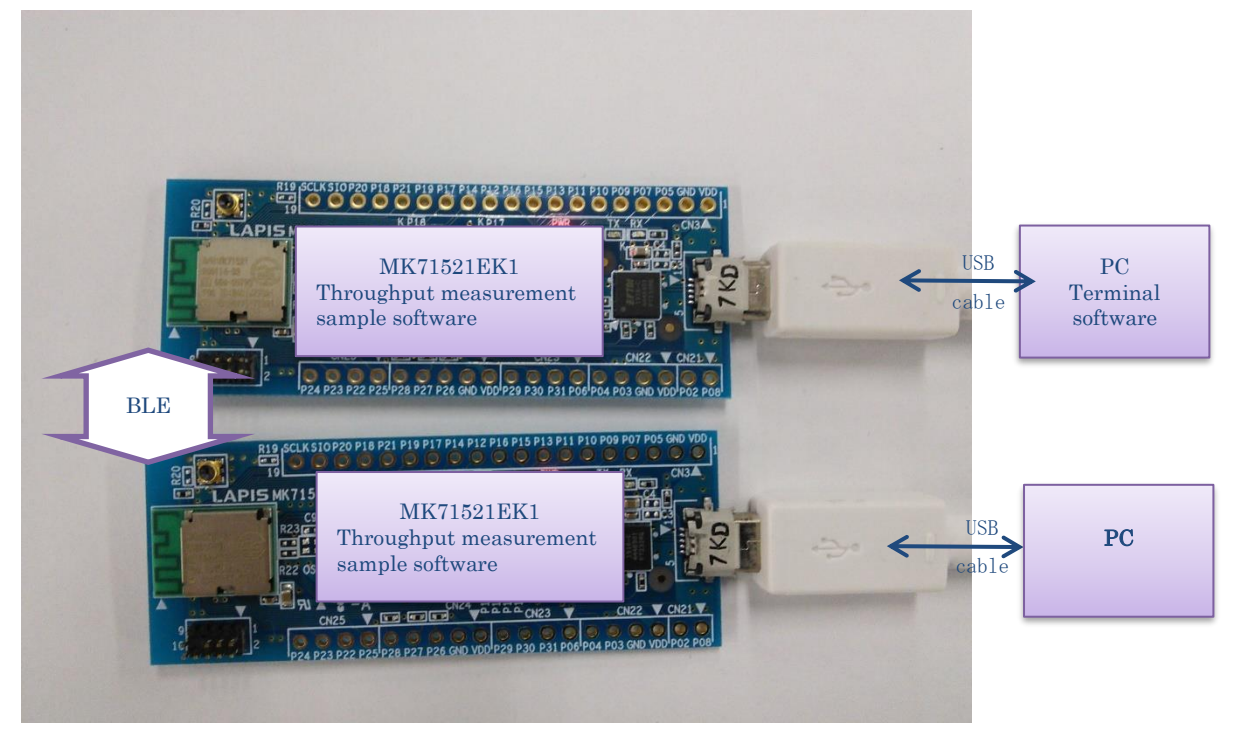

Fig. 1-1 Throughput measurement configuration

#### <span id="page-5-2"></span>**1.2. Preparation (PC)**

FT232RQ driver is required to connect the PC and MK71521EK1 USB connector with a USB cable. If necessary, please install the driver corresponding to your PC from the following site. <http://www.ftdichip.com/Drivers/D2XX.htm>

In order to write the pre-built firmware from the dedicated tool, download and install the following two. \*If the download and installation procedures differ depending on the tool version, refer to the latest information for each tool.

#### (1) nRF5 SDK (Nordic)

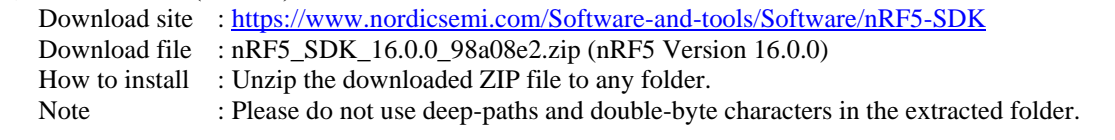

(2) nRFgo Studio (Nordic) & J-Link Device Driver (Segger) Download site :<https://www.nordicsemi.com/Software-and-tools/Development-Tools/nRFgo-Studio> Download file : nrfgostudiowinXXXXXXinstaller.msi ※\*Latest version How to install : Run the download file to install nRFgo Studio and J-Link Device Driver.

#### <span id="page-6-0"></span>**1.3. Preparation (MK71521EK1)**

Follow the procedure below to write the built firmware to the MK71521EK1 using the dedicated tool. (1) Connect J-LINK (or J-LINK lite). (Fig.1-2)

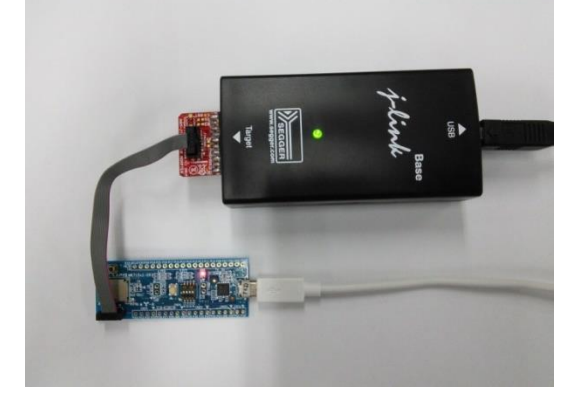

Fig.1-2 J-LINK connection

(2) Start nRFgo Studio

Windows operation : Start "Nordic Semiconductor" → select "nRFgo Studio"

(3) Write screen display

Tool operation : "Device Manager" window  $\rightarrow$  select "nRF5x Programming" ( $\circled{3}$  in Fig.1-3)

(4) Erase Flash ROM

Tool operation : Click the "Erase All" button  $(\textcircled{4})$  in Fig.1-3)

When the Erase is completed, "Erase completed" will be displayed in the Log window. (Fig. 1-4)

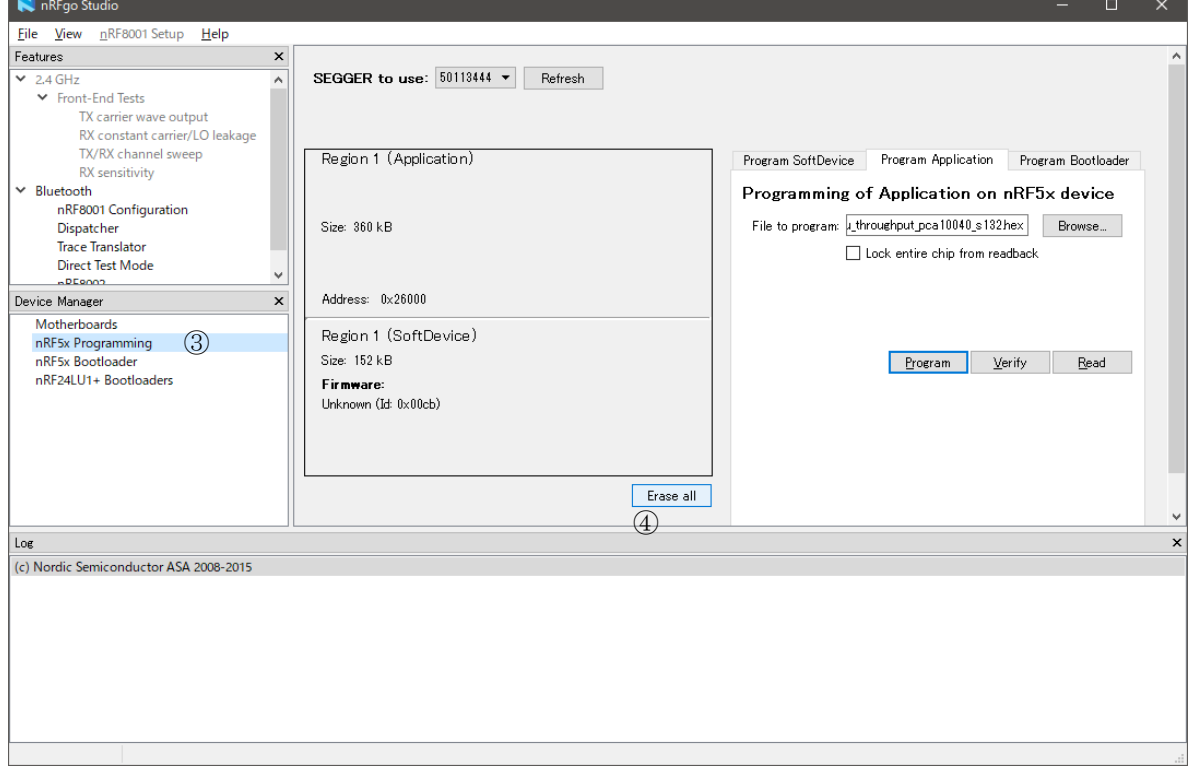

Fig. 1-3 nRFgo Studio Operation 1 (Flash ROM erase)

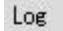

(c) Nordic Semiconductor ASA 2008-2015 Erase completed

Fig. 1-4 Erase completion display

(5) Write application code  $(\circled{5}$  in Fi.1-5)

Tool operation: Select the "Program Application" tab, click the "Browse..." button,

After selecting the Hex file of the application code below, click the "Program" button.

"Programming application" is displayed during writing. (Fig. 1-6)

When writing is completed, the result is displayed in the Log window. (Fig. 1-5)

App code folder: .¥<nRF5 SDK folder>

¥examples¥ble\_central\_and\_peripheral¥experimental¥ble\_app\_att\_mtu\_throughput¥hex Hex file: ble\_app\_att\_mtu\_throughput\_pca10040\_s132.hex

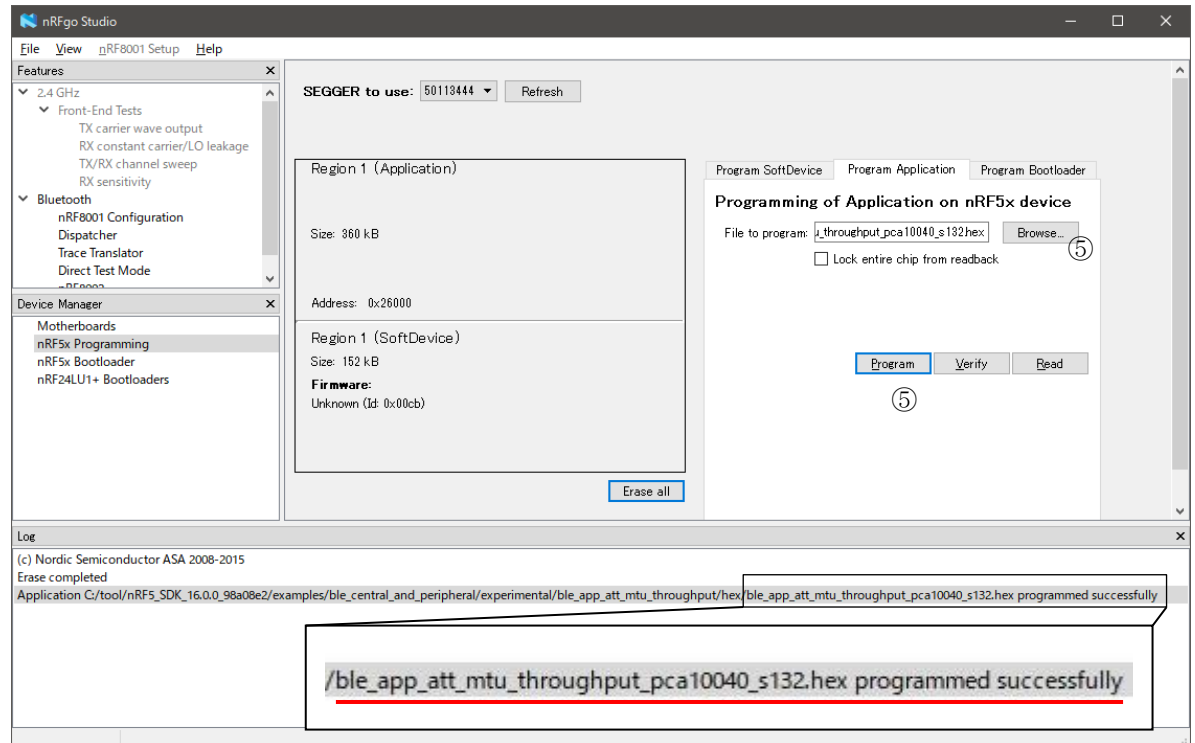

#### Fig. 1-5 nRFgo Studio Operation 2 (writing application code)

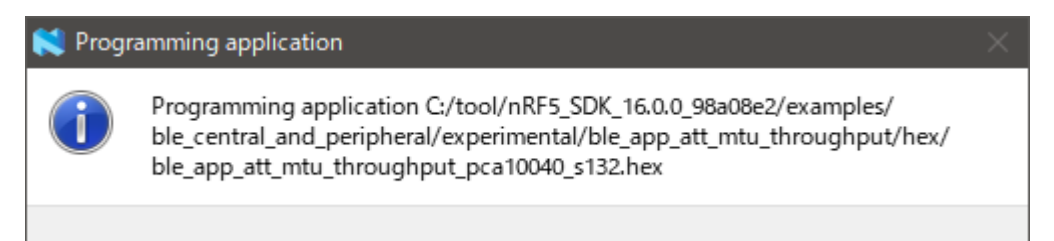

Fig. 1-6 Application writing display

(6) Write application code on another MK71521EK1 for communication test.

#### (7) Exit nRFgo Studio

Select the menu "File"  $\rightarrow$  "Exit" or click the " $\times$ " on the upper right of the tool to exit the tool.

#### <span id="page-8-0"></span>**2. Measuring method**

This chapter describes the throughput measurement method (using the sample software). (1) Set all DIP-SW to off (Fig. 2-1)

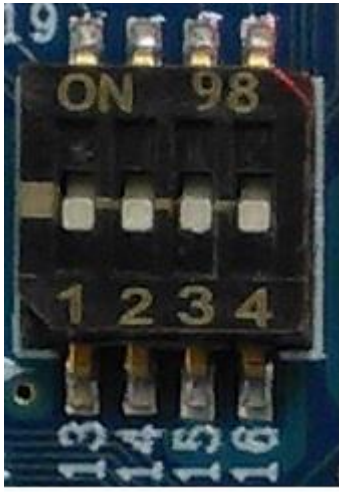

Fig.2-1 DIP-SW initial settings

(2) Tester side: Connect MK71521EK1 to PC with USB cable. (Fig. 2-2) Power LED lights on

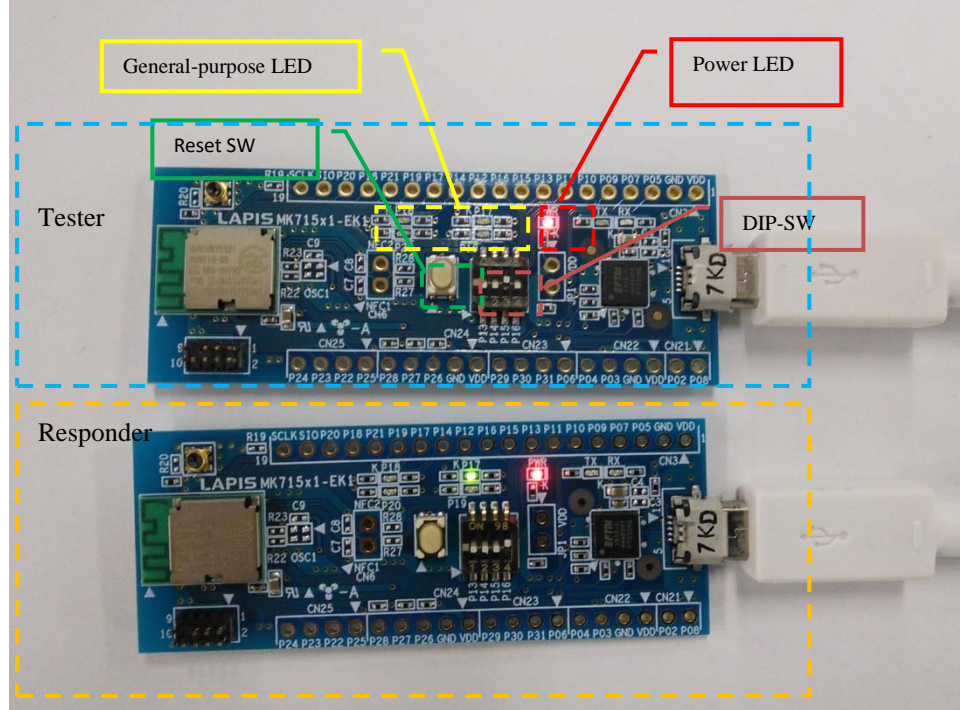

Fig. 2-2 Throughput measurement environment

(3) Tester side: Start the terminal software such as TeraTerm and set the serial port.

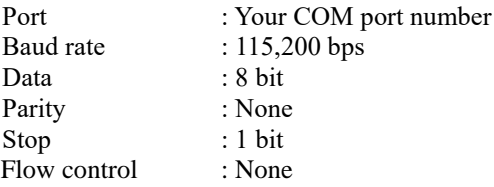

(4) Tester side: Push the reset SW

The start-up of the sample software is displayed on the terminal software (Fig. 2-3).

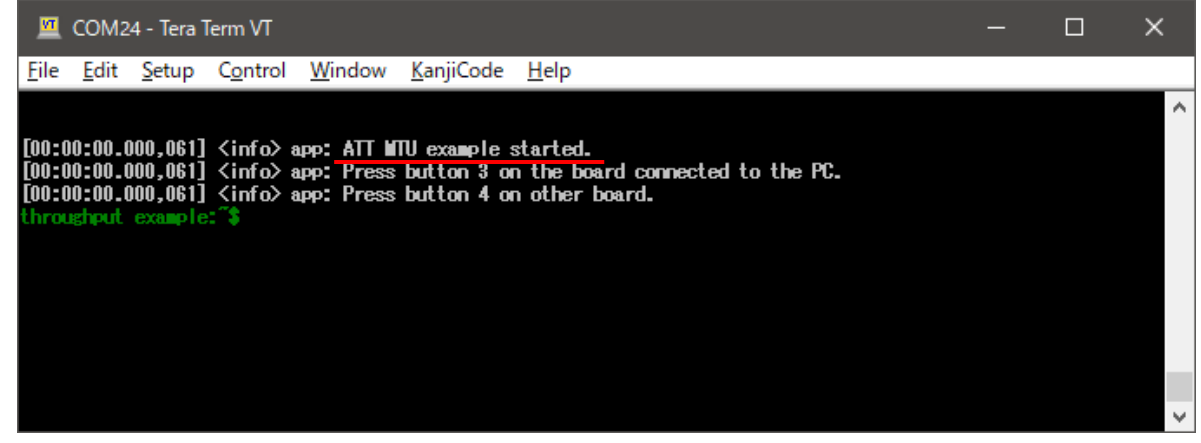

Fig. 2-3 Starting the sample software

(5) Tester side: Set DIP-SW3 from OFF to ON (Fig. 2-4)

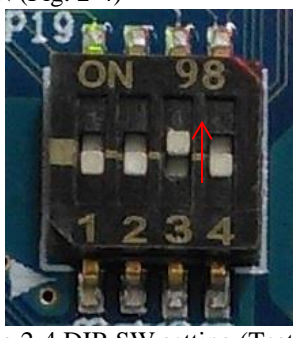

Fig.2-4 DIP-SW setting (Tester)

The start of Tester is displayed on the terminal software (Fig. 2-5).

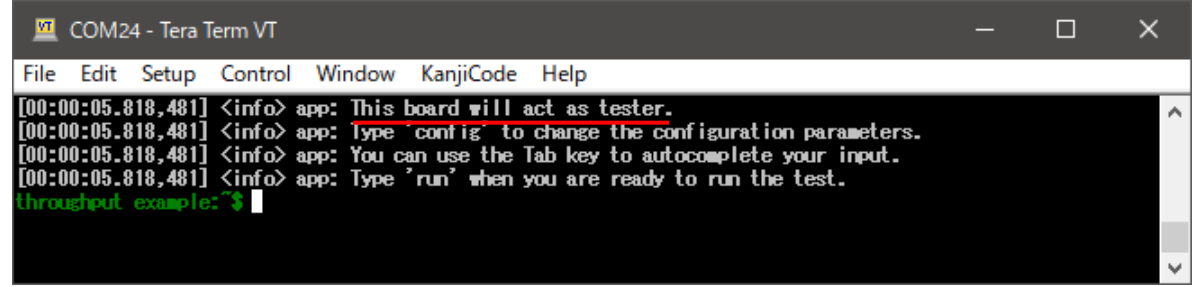

Fig. 2-5 Start Tester

- (6) Responder side: Connect MK71521EK1 to PC with USB cable. (Fig. 2-2)
- (7) Responder side: Set DIP-SW4 from OFF to ON (Fig. 2-6).

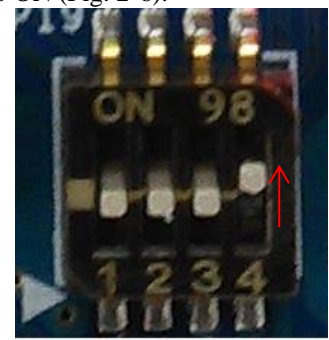

Fig.2-6 DIP-SW settings (Responder)

LED1 flashing: Indicates the execution of advertise(Fig. 2-7)

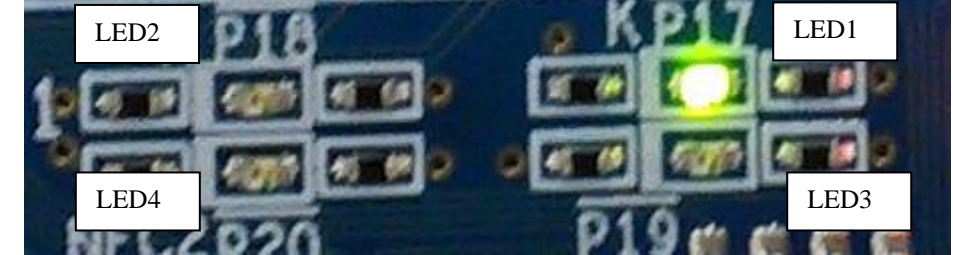

Fig.2-7 LED display

(8) Tester side: Input the following command to set parameters (Fig. 2-8) config conn\_interval :400

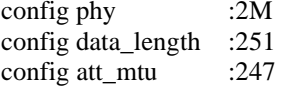

| COM24 - Tera Term VT                                                                                                    | ⊓ |                          |
|----------------------------------------------------------------------------------------------------|---|--------------------------|
| KanjiCode<br>Edit Setup Control Window<br>Help<br>File                                                                                                    |   |                          |
| throughput example:"\$ config conn_interval 400<br>Connection interval set to 320 units.<br>throughput example:"\$ <b>config phy 2M</b><br>Preferred PHY set to 2 Mbps.                                                                                                    |   | $\wedge$                 |
| throughput_example <b>:^\$ config data_length 251</b>                                                                                                    |   |                          |
| Data length set to 251.<br>throughput_example:"\$ config_att_mtu_247<br>ATT MTU size set to 247 bytes.<br>throughput example:"\$ config print<br>==== Current test configuration ====<br>Board role:<br>tester<br>ATT MTU size:<br>247<br>Data length:<br>251<br>Connection interval:<br>320 units<br>Connection length ext:<br>0П<br>Preferred PHY:<br>2 $\mathbf{h}$ ps |   |                          |
| GAP event length:<br>400<br>throughput example:"\$                                                                                                    |   | $\overline{\phantom{a}}$ |

Fig. 2-8 Setting parameters

The commands used for throughput measurement are shown below. There is a space between the command and parameter.

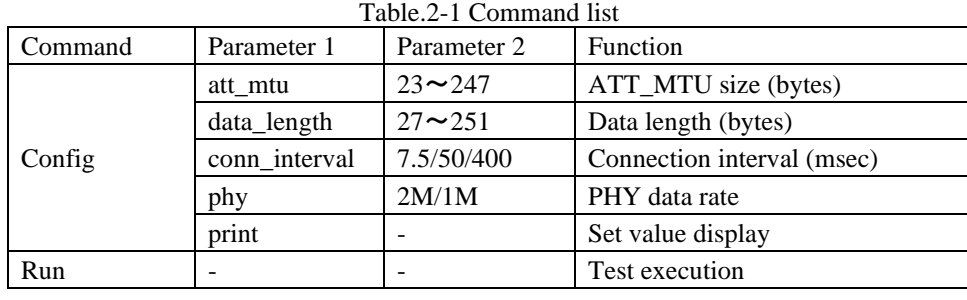

(9) Tester side: Starts the test by executing the run command. (Fig. 2-9) LED2 lights on: Indicates connection establishment (Fig.2-10) LED3 flashing: Indicates that the test is running(Fig.2-10)

| COM24 - Tera Term VT<br><u>M</u>                                                                                                    | П    | ×                     |
|----------------------------------------------------------------------------------------------------|------|-----------------------|
| KanjiCode<br>Window<br>Help<br>File<br>Edit<br>Setup C <u>o</u> ntrol                                                                                                    |      |                       |
| throughput example:"\$ config print<br>==== Current test configuration ====<br><b>Board</b> role:<br>tester<br>ATT KTU size:<br>247<br>251<br>Data length:<br>320 units<br>Connection interval:<br>Connection length ext:<br>ОП<br>$2 \text{ h}$ bos<br>Preferred PHY:<br>400<br>GAP event length:<br>throughput example:"\$ run<br>$[00:04:37.335,571]$ $\langle \text{info} \rangle$ app: Preparing the test.                                                                                                    |      | $\boldsymbol{\wedge}$ |
| [00:04:37.335,632] <info> app: Starting scanning.<br/>[00:04:37.685,913] <info> app: Device "Nordic_ATT_MTU" found, sending a connection request.<br/><math>[00:04:39.214,782]</math> <math>\langle</math>info<math>\rangle</math> app: Connected as a central.</info></info>                                                                                                    | Note |                       |
| $[00:04:39.214,782]$ $\langle$ info $\rangle$ app: Discovering $\blacksquare$ ATT database<br>$[00:04:39.231,384]$ $\langle$ info $\rangle$ app: ATT MTU exchange completed. MTU set to 247 bytes.<br> [00:04:39.238,281] <info> app: Data length updated to 251 bytes.<br/>[00:04:39.311,218] <info> app: PHY update accepted. PHY set to 2 Mbps.<br/>[00:04:39.328,186] <info> app: AMT service discovered at peer.<br/> [00:04:39.335.083] <info> app: Notifications enabled.<br/> [00:04:39.387,390] <info> app: Connection interval updated: 0x140, 0x140.<br/>[00:04:39.387,451] <info> app: Test started<br/>[00:04:39.395,935] <info> app: Sent 1 KBytes<br/> [00:04:39.798.339] <info> app: Sent 2 KBytes<br/> [00:04:39.803,894] <info> app: Sent 3 KBytes<br/> [00:04:39.809,448] <info> app: Sent 4 KBytes<br/> [00:04:39.815,002] <info> app: Sent 5 KBytes<br/> [00:04:39.821,960] <info> app: Sent 6 KBytes<br/>[00:04:39.827,514] <info> app: Sent 7 KBytes<br/> [00:04:39.833,068] <info> app: Sent 8 KBytes</info></info></info></info></info></info></info></info></info></info></info></info></info></info> |      |                       |
| [00:04:39.838,073] <info> app: Sent 9 KBytes<br/>[00:04:39.843,627] <info> app: Sent 10 KBytes</info></info>                                                                                                    |      |                       |

Fig. 2-9 Start of throughput measurement

Note: The sample software runs scans and advertise in both Tester and Responder.

When it finds the desired device, it issues a connection request and becomes central.

Therefore, Tester can be either central/peripheral.

In the example in Figure 2-5, the connection request is issued and it operates as central, but it is not always central.

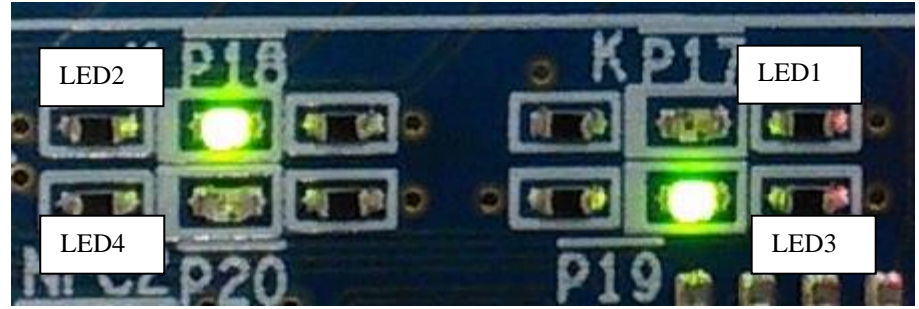

Fig.2-10 LED display during throughput measurement

(10)Tester side: After the test is completed, the result is displayed. (Fig. 2-11) LED4 lights on: Indicates that the test is complete (lights off after a while)

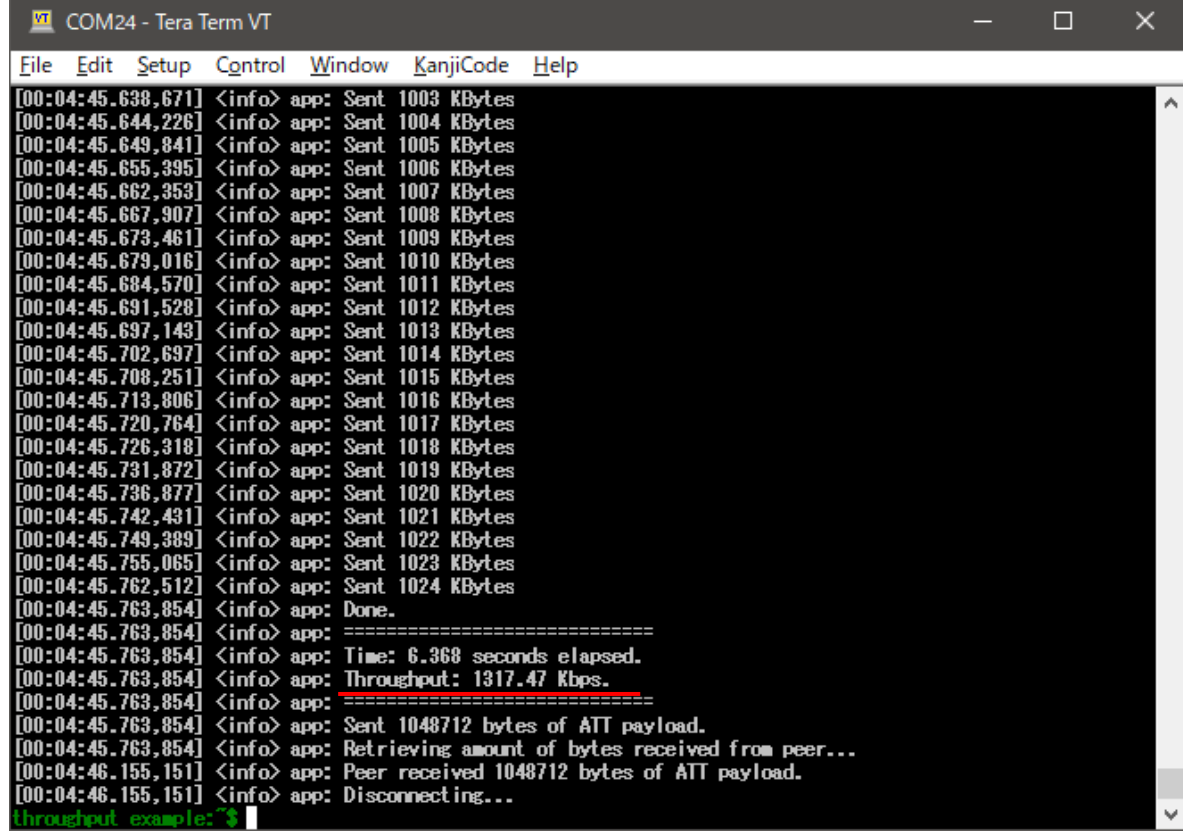

Fig. 2-11 Throughput measurement completed

#### <span id="page-14-0"></span>**3. Measurement data**

The throughput measurement data of MK71521EK1 is shown below.

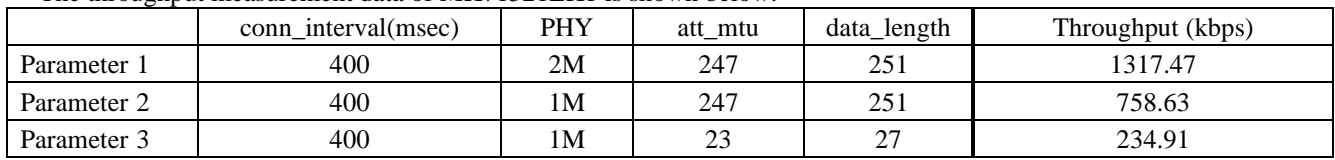

\*Throughput varies depending on the measurement environment. It does not guarantee communication performance.

### <span id="page-15-0"></span>**Revision history**

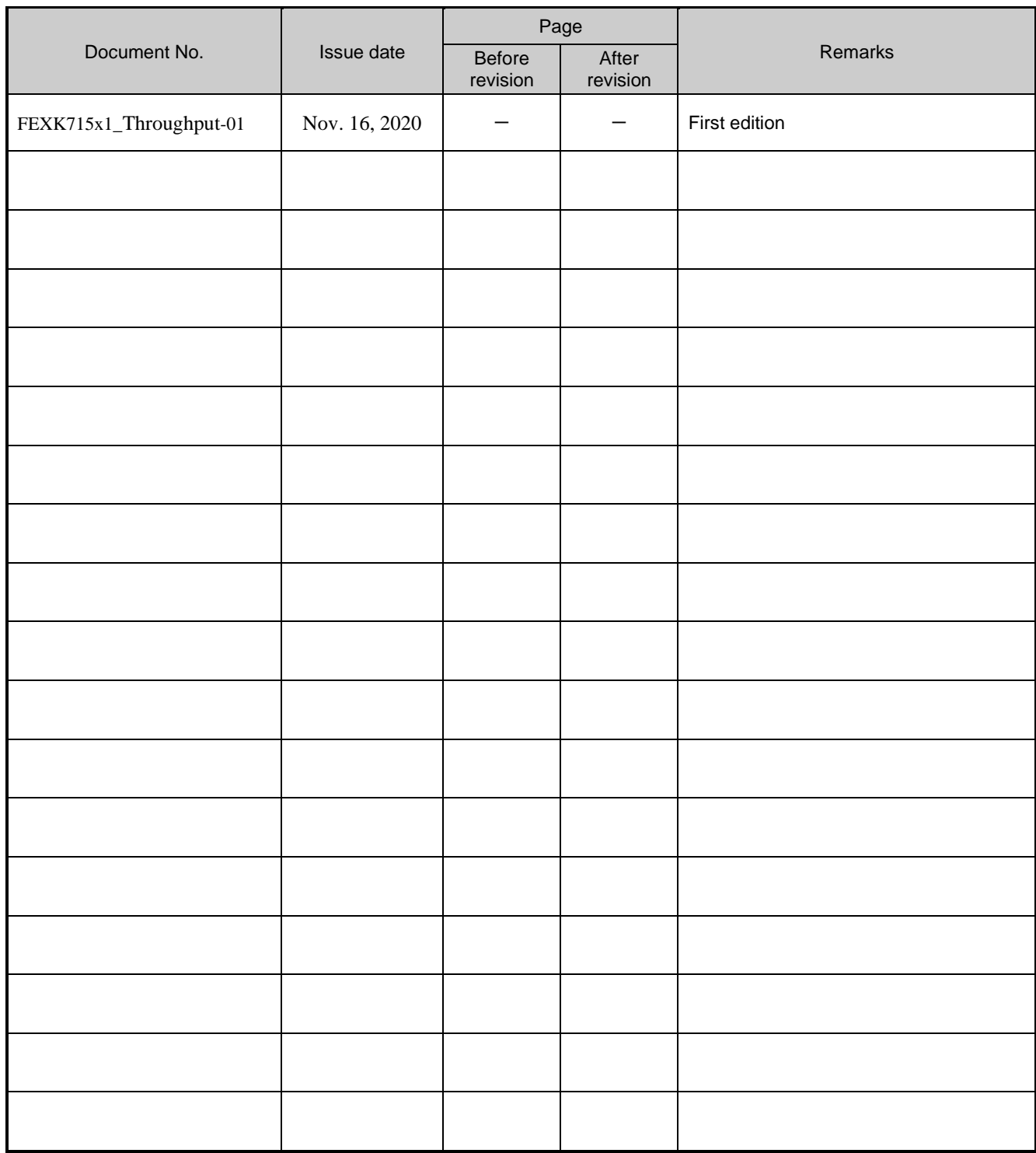